## Installation Guide

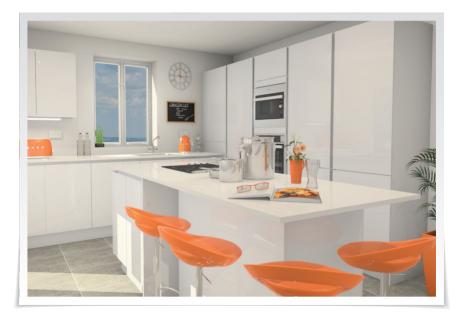

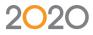

# 2020 Fusion

Please take the time to read these instructions before installing 2020 Fusion.

**IMPORTANT** Please do not follow these instructions if you are installing a 'Free Trial' version of 2020 Fusion, a separate installation guide is available for this type of installation.

If you do not have a DVD drive please contact the Support Helpline.

#### 20-20 Technologies Limited

Inca House Eureka Science Park Ashford Kent TN25 4AB

#### **Support Helpline**

| Telephone: | +44 (0) 1233 635533          |
|------------|------------------------------|
| Email:     | fusionsupport@2020spaces.com |
| Website:   | 2020spaces.com               |

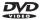

## Actively Supported Operating Systems

### PC Operating Systems (64 bit only)

- Windows 10 (Excluding Windows 10 S)
- Windows 8.1, with Update 1 (Excluding Windows 8.1 RT)
- Windows 7, with Service Pack 1, including all 'recommended' updates (Excluding Windows 7 Starter)
- Windows Server 2016, with Desktop Experience (Excluding 'Nano-Server')
- Windows Server 2012 R2, with Update 1 (Excluding 'Foundation Edition')

#### Mac Operating Systems (64 bit only)

Mac OS X 10.12 (Sierra) or newer WITH Boot Camp 6.1 or newer AND Windows 10 (Excluding Windows 10 S).

For a complete list of required 3<sup>rd</sup> party software, please see **PAGE 30** of this document.

### Index

| Install Software                        | 5  |
|-----------------------------------------|----|
| Upgrade                                 | 6  |
| New Installation                        | 7  |
| Types of Installation                   | 9  |
| Server and Client                       |    |
| New Installation                        | 10 |
| Using Existing Database                 | 14 |
| Server Setup                            | 18 |
| Client - Network                        | 21 |
| Catalogue Installation                  | 25 |
| Required 3 <sup>rd</sup> Party Software | 30 |

### Install Software

**IMPORTANT** If a shared database is to be used, installation must be performed on the PC containing the database first.

### **EXISTING USERS**

If upgrading to Version 6 from any of Version 2, 3, 4, or 5 of 2020 Fusion:

Please make sure that all customers, catalogues, tasks and designs are checked in before commencing.

Please create and save a backup of your database before commencing.

If upgrading from Version 1.1 of 2020 Fusion or earlier, please contact your local 2020 Fusion Support Team before proceeding.

#### Attach USB Dongle before running the installer.

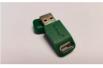

# Insert the 2020 Fusion DVD labelled "Software DVD".

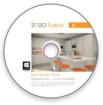

The DVD will automatically start running the installation program.

### Install Software - Upgrade

If a previous version of 2020 Fusion is found, this dialog will appear.

| 2020 Fusion X                                                                                                    |  |  |
|----------------------------------------------------------------------------------------------------|--|--|
| 2020 Fusion                                                                                                    |  |  |
| Existing Installation Found                                                                                                |  |  |
| Setup has detected that a version of 2020 Fusion is already installed on your machine.                                     |  |  |
| Select 'Next' to update your installation.                                                                                 |  |  |
| Please Note: This process may take a number of minutes to complete. Your database and preferences<br>will not be affected. |  |  |
|                                                                                                    |  |  |
|                                                                                                    |  |  |
| Back Next Cancel                                                                                                    |  |  |
|                                                                                                    |  |  |

Click Next. (Cancel will abort the installation)

| 2020 Fusion                                           | ×      |
|-------------------------------------------------------|--------|
| 2020 Fusion                                           |        |
| Installation Status                                   |        |
| Please wait while setup configures your installation. |        |
|                                                       |        |
|                                                       |        |
|                                                       |        |
| Installing DirectX 9                                  |        |
|                                                       |        |
| InstaliShield                                         |        |
| Instalished                                           |        |
|                                                       | Cancel |
|                                                       |        |

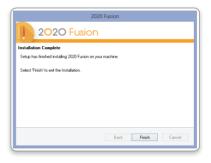

**NOTE** The existing database will be backed up by this installer before updating.

Progress of the installation process will be indicated.

**NOTE** Several dialogs may appear during this process.

When the installation of your update is complete, click **Finish**.

The latest version of 2020 Fusion is installed and ready to use.

### Install Software - New Installation

The welcome screen appears.

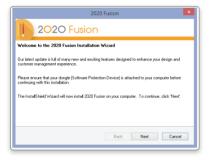

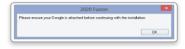

A reminder to attach the dongle will appear.

### Click Next

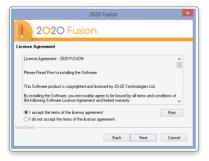

Read and agree to the *Licence Agreement* before continuing.

If you have a printer installed we would recommend that you print a copy of the licence agreement,

Click "I Accept..."

and click Next.

### Install Software - New Installation

|                                          | 2020 Fusion    | ×  |
|------------------------------------------|----------------|----|
| 2020 Fusio                               | on             |    |
| Customer Information<br>User Name:       |                |    |
| John Smith                               |                |    |
| Company Name:<br>Town & Country Kitchens |                |    |
| InstallShield                            | Back Next Cano | -  |
|                                          | DIGK HOM CORD  | .1 |
|                                          |                |    |

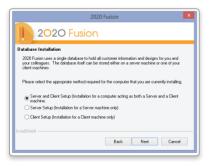

Enter your user information.

**NOTE** This may already be entered automatically from your system.

Click Next.

At this point we need to establish which type of installation is required.

See TYPES OF INSTALLATION.

### Types of Installation

#### **NO PREVIOUS VERSION OF 2020 FUSION INSTALLED**

## Server and Client Setup

This option installs all 2020 Fusion software (including the client database) on the target machine. This type of installation must be selected when 2020 Fusion is installed on a single computer not connected to any other computers, or when it will run 2020 Fusion and share the database with other computers. Go to **PAGE 10**.

#### Server and Client Setup Using existing database

USING EXISTING DATADASE

This option installs all 2020 Fusion software (Using an existing client database) on the target machine. This type of installation must be selected when 2020 Fusion is installed on a single computer not connected to any other computers, or when it will run 2020 Fusion and share the database with other computers. Go to **PAGE 14**.

#### **Server Setup**

The 'Server Setup' option will only install the client database on the target machine and should only be used where there is more than one computer on a network with a requirement to share designs. This option does not install 2020 Fusion, just the client database and should be installed before any client machines. Go to **PAGE 18**.

#### **Client Network Setup**

The 'Client Setup' option will install all of the 2020 Fusion software except for the client database on the target machine. During this form of setup you will be prompted for the location of the client database which you must already have installed. This option is only suitable for new installations of 2020 Fusion. Go to PAGE 21.

### Server and Client - New Installation

| 2020 Fusion                                                                                                    |  |  |  |  |
|----------------------------------------------------------------------------------------------------|--|--|--|--|
| 2020 Fusion                                                                                                    |  |  |  |  |
| Database Installation                                                                                                    |  |  |  |  |
| 2020 Fusion uses a single database to hold all customer information and designs for you and<br>your colleagues. The database itself can be stored either on a server machine or one of your<br>client machines. |  |  |  |  |
| Please select the appropriate method required for the computer that you are currently installing.                                                                                                    |  |  |  |  |
| Server and Client Setup (Installation for a computer acting as both a Server and a Client<br>machine.                                                                                                    |  |  |  |  |
| <ul> <li>Server Setup (Installation for a Server machine only)</li> </ul>                                                                                                    |  |  |  |  |
| Client Setup (Installation for a Client machine only)                                                                                                    |  |  |  |  |
|                                                                                                    |  |  |  |  |
| InstallShield                                                                                                    |  |  |  |  |
| Back Next Cancel                                                                                                    |  |  |  |  |
|                                                                                                    |  |  |  |  |

|        | 2020 Fusion X                                             |
|--------|-----------------------------------------------------------|
| ļ      | 2020 Fusion                                               |
| Dat    | abase Selection                                           |
| Do     | you wish to create a new database or use an existing one? |
|        | ● Create a new database<br>○ Use on existing database     |
| Instal | Sheld Back Net Carcel                                     |

Please refer to the separate Network Client installation instructions if your computer is connected to a network and you wish to work with a shared customer database held on another computer.

**IMPORTANT** If you wish to let other computers share the database installed on this computer and you have installed 2020 Fusion, the folder containing the Connect Master Database must be "Shared" with all read/write permissions enabled.

#### Select Server and Client Setup and click Next.

**NOTE** This option is the server setup and the client setup combined, therefore all 2020 Fusion software (including the client database) will be installed on the target machine.

Select Create a new database and click Next.

### Server and Client - New Installation

| 2020 Fusion                    |      |      |        |
|--------------------------------|------|------|--------|
| New Master Database Location   |      |      |        |
|                                |      |      |        |
| t New Master Database Location |      |      |        |
| Users\Public\Documents         |      |      |        |
|                                |      |      | Browse |
|                                |      |      |        |
|                                |      |      |        |
|                                |      |      |        |
|                                |      |      |        |
| rield                          |      |      |        |
|                                | Back | Next | Cancel |

|                                                                                             | 2020 Fusion                                            |  |  |  |
|---------------------------------------------------------------------------------------------|--------------------------------------------------------|--|--|--|
| 2020 Fusic                                                                                  | 'n                                                     |  |  |  |
| Choose Destination Location                                                                 |                                                        |  |  |  |
| To install 2020 Fusion in the following fold<br>folder select Browse to select another fold | er click Next (Recommended). To install to a different |  |  |  |
|                                                                                             |                                                        |  |  |  |
|                                                                                             |                                                        |  |  |  |
|                                                                                             |                                                        |  |  |  |
|                                                                                             |                                                        |  |  |  |
|                                                                                             |                                                        |  |  |  |
| C:\Program Files\Fusion\                                                                    | Browse                                                 |  |  |  |
| InstallShield                                                                               |                                                        |  |  |  |
|                                                                                             | Back Next Cancel                                       |  |  |  |
|                                                                                             |                                                        |  |  |  |
|                                                                                             |                                                        |  |  |  |

The installer will enter the recommended database location.

This is the default location for installations on Windows 10, Windows 8.1 and Windows 7.

**NOTE** Use the **Browse** button if another location is required.

Click Next.

Confirmation of the installation destination appears.

**NOTE** You may select **Back** at any time to change these details.

Click **Next** to continue the installation.

|                                                                                                    | Fusion                                  |                                         |                                |
|----------------------------------------------------------------------------------------------------|-----------------------------------------|-----------------------------------------|--------------------------------|
| 2020 Fusion                                                                                            |                                         |                                         |                                |
| rt Copying Files                                                                                       |                                         |                                         |                                |
| tup has enough information to start copying the<br>y settings, click Back. If you are satisfied with I | program files. I<br>the settings, clici | f you want to revi<br>k Next to begin c | iew or change<br>opying files. |
| Database Location:<br>C:\Users\Public\Documents                                                        |                                         |                                         | ^                              |
| Target Directory                                                                                       |                                         |                                         |                                |
| C:\Program Files\Fusion\<br>User Information                                                           |                                         |                                         |                                |
| Name: John Smith<br>Company: Town & Country Kitchens                                                   |                                         |                                         | ~                              |
| <                                                                                                    |                                         |                                         | >                              |
| IShield                                                                                                | Pack                                    | blaut                                   | Canad                          |
|                                                                                                    | Back                                    | Next                                    | Cance                          |

### Server and Client - New Installation

|                                   | 2020 Fusion           | ×      |
|-----------------------------------|-----------------------|--------|
| 2020 F                            | usion                 |        |
| Installation Status               |                       |        |
| Please wait while setup configure | es your installation. |        |
|                                   |                       |        |
|                                   |                       |        |
|                                   |                       |        |
| Installing DirectX 9              |                       |        |
|                                   |                       |        |
| InstallShield                     |                       |        |
| Instarbhield                      |                       | Cancel |
|                                   |                       | Lancel |
|                                   |                       |        |

A status screen will appear indicating the installer's progress.

| 2020 Fusion                                                |  |  |
|------------------------------------------------------------|--|--|
| 2020 Fusion                                                |  |  |
| Installation Complete                                      |  |  |
| Setup has finished installing 2020 Fusion on your machine. |  |  |
| Select 'Finish' to exit the Installation.                  |  |  |
|                                                            |  |  |
|                                                            |  |  |
|                                                            |  |  |
|                                                            |  |  |
|                                                            |  |  |
| Back Finish Cancel                                         |  |  |
|                                                            |  |  |

Click **Finish** when the installation is complete.

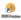

A 2020 Fusion icon will appear on the desktop. **DOUBLE-CLICK** to start.

### Server and Client - New Installation

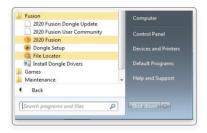

A 2020 Fusion program group will also be available in the Windows Start menu.

2020 Fusion can be started by either method.

The manufacturers' catalogues can now be installed. Go to **PAGE 25**.

### Server and Client - Using Existing Database

| 2020 Fusion                                                                                                    |  |  |  |  |  |
|----------------------------------------------------------------------------------------------------|--|--|--|--|--|
| 2020 Fusion                                                                                                    |  |  |  |  |  |
| Database Installation                                                                                                    |  |  |  |  |  |
| 2020 Fusion uses a single database to hold all customer information and designs for you and<br>your colleagues. The database itself can be stored either on a server machine or one of your<br>client machines. |  |  |  |  |  |
| Please select the appropriate method required for the computer that you are currently installing.                                                                                                    |  |  |  |  |  |
| <ul> <li>Server and Client Setup (Installation for a computer acting as both a Server and a Client<br/>machine.</li> </ul>                                                                                      |  |  |  |  |  |
| <ul> <li>Server Setup (Installation for a Server machine only)</li> </ul>                                                                                                    |  |  |  |  |  |
| Client Setup (Installation for a Client machine only)                                                                                                    |  |  |  |  |  |
| InstatShield                                                                                                    |  |  |  |  |  |
| Back Next Cancel                                                                                                    |  |  |  |  |  |
|                                                                                                    |  |  |  |  |  |

Please refer to the separate **Network Client installation** instructions if your computer is connected to a network and you wish to work with a shared customer database held on another computer.

Select Server and Client Setup and click Next.

**IMPORTANT** If you wish to let other computers share the database installed on this computer and you have installed 2020 Fusion, the folder containing the **Connect Master Database** must be "Shared" with all read/write permissions enabled.

**IMPORTANT** If upgrading multiple users to Version 6 from a previous edition, please ensure that no-one is currently logged into the database (i.e. ensure that no-one is currently using Connect/2020 Fusion) and initially update just one user first. Validate that the process has been successful for that user and, once confirmed, update the rest of the users.

In the event of any problems, please contact you local Support Team

**NOTE** This option is the server setup and the client setup combined, therefore all 2020 Fusion software (using the existing client database) will be installed on the target machine.

Select Use an existing database and click Next.

### Server and Client - Using Existing Database

The installer will enter the expected database location.

**NOTE** Use the **Browse** button if another location is required.

#### Click Next.

|                                       | 2020 Fusion                 |      | ×      |
|---------------------------------------|-----------------------------|------|--------|
| 2020 Fu                               | sion                        |      |        |
| Select Existing Master Databas        | e Location                  |      |        |
| Please browse for the location of the | e existing Master database: |      |        |
| C:\Users\Public\Documents             |                             |      |        |
|                                       |                             |      | Browse |
|                                       |                             |      |        |
|                                       |                             |      |        |
|                                       |                             |      |        |
|                                       |                             |      |        |
|                                       | Back                        | Next | Cancel |
|                                       |                             |      |        |

| 2                                                                                               | 020 Fusion                                          |
|-------------------------------------------------------------------------------------------------|-----------------------------------------------------|
| 2020 Fusion                                                                                     | n                                                   |
| Choose Destination Location                                                                     |                                                     |
| To install 2020 Fusion in the following folder<br>folder select Browse to select another folder | click Next (Recommended). To install to a different |
| Torder select promite to select another rolder                                                  |                                                     |
|                                                                                                 |                                                     |
|                                                                                                 |                                                     |
|                                                                                                 |                                                     |
|                                                                                                 |                                                     |
| C:\Program Files\Fusion\                                                                        | Browse                                              |
| InstallShield                                                                                   |                                                     |
|                                                                                                 | Back Next Cancel                                    |
|                                                                                                 |                                                     |
|                                                                                                 |                                                     |

This is the default location for installations on Windows 10, Windows 8.1 and Windows 7.

**NOTE** Use the **Browse** button if another location is required.

Confirmation of installation destination appears.

**NOTE** You may select **Back** at any time to change these details.

Click Next.

**NOTE** You may select **Back** at any time to change these details.

Click **Next** to continue the installation.

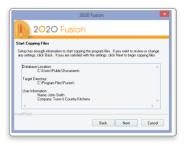

### Server and Client - Using Existing Database

| 2020 Fusion                                           | ×      |
|-------------------------------------------------------|--------|
| 2020 Fusion                                           |        |
| Installation Status                                   |        |
| Please wait while setup configures your installation. |        |
|                                                       |        |
|                                                       |        |
|                                                       |        |
| Installing Direct4 9                                  |        |
|                                                       |        |
| Instal/Shield                                         |        |
| Instansmith,                                          | Cancel |
|                                                       | Cancel |
|                                                       |        |

| 2020 Fusion                                                |
|------------------------------------------------------------|
| 2020 Fusion                                                |
| Installation Complete                                      |
| Setup has finished installing 2020 Fusion on your machine. |
| Select 'Finish' to exit the Installation.                  |
|                                                            |
|                                                            |
|                                                            |
| Back Finish Cancel                                         |
|                                                            |

A status screen will appear indicating the installer's progress.

Click Finish when the installation is complete.

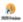

A 2020 Fusion icon will appear on the desktop. **DOUBLE-CLICK** to start.

### Server and Client - Using Existing Database

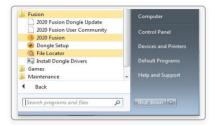

A 2020 Fusion program group will also be available in the Windows Start menu.

2020 Fusion can be started by either method.

The manufacturers' catalogues can now be installed. Go to **PAGE 25**.

### Server Setup

| 2020 Fusion ×                                                                                                    |
|----------------------------------------------------------------------------------------------------|
| 2020 Fusion                                                                                                    |
| Database Installation                                                                                                    |
| 2020 Fusion uses a single database to hold all cuatomer information and designs for you and<br>your colleagues. The database itself can be stored either on a server machine or one of your<br>clerit machines. |
| Please select the appropriate method required for the computer that you are currently installing.                                                                                                    |
| Server and Client Setup (Installation for a computer acting as both a Server and a Client<br>machine.                                                                                                    |
| Server Setup (Installation for a Server machine only)                                                                                                    |
| Client Setup (Installation for a Client machine only)                                                                                                    |
| Instal/Shield                                                                                                    |
| Back Next Cancel                                                                                                    |
|                                                                                                    |
|                                                                                                    |

| Fusion        |                         | ×             |
|---------------|-------------------------|---------------|
|               |                         |               |
|               |                         |               |
| existing one? |                         |               |
|               |                         |               |
|               | Next                    | Cancel        |
|               | Fusion<br>existing one? | existing one? |

#### Select Server Setup and click Next.

This type of setup should be chosen when the user requires the client database to be located on a different machine to the one/s running the 2020 Fusion program, i.e. when multiple users on different machines are connecting to the same database on a server.

#### Select Create a new database and click Next.

### Server Setup

| 20                                  | 20 Fusion |      | ×      |
|-------------------------------------|-----------|------|--------|
| 2020 Fusion                         | n         |      |        |
| Select New Master Database Location |           |      |        |
| Select New Master Database Location |           |      |        |
| C:\Users\Public\Documents           |           |      |        |
|                                     |           |      | Browse |
|                                     |           |      |        |
|                                     |           |      |        |
|                                     |           |      |        |
|                                     |           |      |        |
| InstallShield                       | Back      | Next | Cancel |

|                                              | 2020 Fusion                                              |
|----------------------------------------------|----------------------------------------------------------|
| 2020 Fusic                                   | on                                                       |
| Choose Destination Location                  |                                                          |
| To install 2020 Fusion in the following fold | Ider click Next (Recommended). To install to a different |
| folder select Browse to select another fol   | loer.                                                    |
|                                              |                                                          |
|                                              |                                                          |
|                                              |                                                          |
|                                              |                                                          |
|                                              |                                                          |
|                                              |                                                          |
| C:\Program Files\Fusion\                     | Browse                                                   |
| -                                            | Browse                                                   |
| C:Vrogram Files/Fusion/                      | Browse<br>Back Neet Caroet                               |

The installer will display the recommended database location.

This is the default location for installations on Windows 10, Windows 8.1 and Windows 7.

**NOTE** Use the **Browse** button if another location is required.

Click Next.

Confirmation of installation destination appears.

**NOTE** You may select **Back** at any time to change these details.

Click **Next** to continue the installation.

|                                                                                                 | ) Fusion            |                 |               |
|-------------------------------------------------------------------------------------------------|---------------------|-----------------|---------------|
| 2020 Fusion                                                                                     |                     |                 |               |
| Copying Files                                                                                   |                     |                 |               |
| p has enough information to start copying the                                                   |                     |                 |               |
| settings, click Back. If you are satisfied with                                                 | the settings, click | Next to begin o | opying files. |
| atabase Location:<br>C:\Users\Public\Documents<br>arget Directory:<br>C:\Phrogram Files\Fusion\ |                     |                 | ^             |
| iser Information<br>Name: John Smith<br>Company: Town & Country Kitchen                         |                     |                 | ,             |
|                                                                                                 |                     |                 | >             |
| hield                                                                                           |                     |                 |               |
|                                                                                                 | Back                | Next            | Cancel        |

### Server Setup

|                                 | 2020 Fusio             | in | ×      |
|---------------------------------|------------------------|----|--------|
| 1 2020 F                        | usion                  |    |        |
| Installation Status             |                        |    |        |
| Please wait while setup config. | res your installation. |    |        |
|                                 |                        |    |        |
|                                 |                        |    |        |
|                                 |                        |    |        |
| Installing DirectX 9            |                        |    |        |
|                                 |                        |    |        |
| InstallShield                   |                        |    |        |
| maanshieu                       |                        |    | Cancel |
|                                 |                        |    | Cancer |
|                                 |                        |    |        |

| 2020 Fusion                                                |
|------------------------------------------------------------|
| 2020 Fusion                                                |
| Installation Complete                                      |
| Setup has finished installing 2020 Fusion on your machine. |
| Select 'Finish' to exit the Installation.                  |
|                                                            |
|                                                            |
|                                                            |
|                                                            |
|                                                            |
| Back Finish Cancel                                         |
|                                                            |

A status screen will appear indicating the installer's progress.

Click **Finish** when the installation is complete.

### Client - Network

| 2020 Fusion                                                                                                    |
|----------------------------------------------------------------------------------------------------|
| 2020 Fusion                                                                                                    |
| Database Installation                                                                                                    |
| 2020 Fusion uses a single database to hold all customer information and designs for you and<br>your colleagues. The database itself can be itored either on a server machine or one of your<br>client machines. |
| Please select the appropriate method required for the computer that you are currently installing.                                                                                                    |
| Server and Client Setup [Installation for a computer acting as both a Server and a Client<br>machine.                                                                                                    |
| Server Setup (Installation for a Server machine only)                                                                                                    |
| Client Setup (Installation for a Client machine only)                                                                                                    |
| Instalßhield                                                                                                    |
| Back Next Cancel                                                                                                    |
|                                                                                                    |

#### Select Client Setup and click Next.

**NOTE** The Client Setup option will install all of the 2020 Fusion software except for the client database on the target machine.

Select Browse.

Using the '**My Network Places**' dialog select the folder containing the database.

Select Master.Connect and click Open.

**NOTE** Use the **Browse** button if another location is required.

| 2                                              | 020 Fusion         |      |        | × |
|------------------------------------------------|--------------------|------|--------|---|
| 2020 Fusion                                    | n                  |      |        |   |
| Select Existing Master Database Loca           | ation              |      |        |   |
| Please browse for the location of the existing | g Master database: |      |        |   |
| C.\Users\Public\Documents                      |                    |      |        |   |
|                                                |                    |      | Browse |   |
|                                                |                    |      |        |   |
|                                                |                    |      |        |   |
|                                                |                    |      |        |   |
|                                                |                    |      |        |   |
| InstallShield                                  |                    |      |        | - |
|                                                | Back               | Next | Cancel |   |
|                                                |                    |      |        |   |

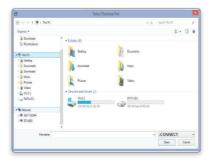

### Client - Network

| 20                                                                                                  | 20 Fusion          |                 | ×                 |
|----------------------------------------------------------------------------------------------------|--------------------|-----------------|-------------------|
| 2020 Fusion                                                                                         | ۱                  |                 |                   |
| Choose Destination Location                                                                         |                    |                 |                   |
| To install 2020 Fusion in the following folder of<br>folder select Browse to select another folder. | lick Next (Recomme | nded). To insta | Il to a different |
|                                                                                                    |                    |                 |                   |
|                                                                                                    |                    |                 |                   |
|                                                                                                    |                    |                 |                   |
|                                                                                                    |                    |                 |                   |
| C:\Program Files\Fusion\                                                                            |                    |                 | Browse            |
| C. verogram enesse caloris                                                                          |                    |                 |                   |
| InstallShield                                                                                       |                    |                 |                   |
|                                                                                                    | Back               | Next            | Cancel            |
|                                                                                                    | baak               |                 |                   |

|                               |              | _ |
|-------------------------------|--------------|---|
| Please select your Installati | ion location |   |
| Full Path:                    |              |   |
| C: Program Files Fusion       |              |   |
| Browse for folder:            |              |   |
| Control Panel                 |              | ^ |
| a 🛤 This PC                   |              |   |
| Music                         |              |   |
| Documents                     |              |   |
| Desktop                       |              |   |
| Pictures                      |              |   |
| Downloads                     |              | ~ |
|                               | ,            |   |
|                               |              |   |
|                               | OK Cancel    |   |
|                               |              |   |

Destination of the new Database is entered.

#### Click Next.

Default destination of the 2020 Fusion application is shown.

Click Next.

**NOTE** You may choose a specific location for the application if required.

Confirmation of installation destinations appears.

**NOTE** You may select **Back** at any time to change these details.

| 2020 F                                                                                                    | usion                                   |                                     | >                             |
|----------------------------------------------------------------------------------------------------|-----------------------------------------|-------------------------------------|-------------------------------|
| 2020 Fusion                                                                                                  |                                         |                                     |                               |
| Start Copying Files                                                                                          |                                         |                                     |                               |
| Setup has enough information to start copying the<br>any settings, click Back. If you are satisfied with the | program files. Il<br>le settings, clici | you want to revi<br>Next to begin c | ew or change<br>opying files. |
| Database Location:<br>C:\Users\Public\Documents<br>Target Directory:<br>C:\Program Files\Fusion\             |                                         |                                     | ^                             |
| User Information<br>Name: John Smith<br>Company: Town & Country Kitchens                                     |                                         |                                     | Ų                             |
| <                                                                                                    |                                         |                                     | >                             |
| nstallShield                                                                                                 | Back                                    | Next                                | Cancel                        |
|                                                                                                    |                                         |                                     |                               |

### Client - Network

| 2020 Fusion                                           | ×      |
|-------------------------------------------------------|--------|
| 2020 Fusion                                           |        |
| Installation Status                                   |        |
| Please wait while setup configures your installation. |        |
|                                                       |        |
|                                                       |        |
|                                                       |        |
| Installing Direct% 9                                  |        |
|                                                       |        |
| InstallShield                                         |        |
| TRACESTING -                                          | Cancel |
|                                                       | Calcel |
|                                                       |        |

| 2020 Fusion                                                |
|------------------------------------------------------------|
| 2020 Fusion                                                |
| Installation Complete                                      |
| Setup has finished installing 2020 Fusion on your machine. |
| Select 'Finish' to exit the Installation.                  |
|                                                            |
|                                                            |
|                                                            |
|                                                            |
| Back Finish Cancel                                         |
|                                                            |

A status screen will appear indicating the installer's progress.

Click Finish when the installation is complete.

A 2020 Fusion icon will appear on the desktop. **DOUBLE-CLICK** to start.

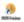

### Client - Network

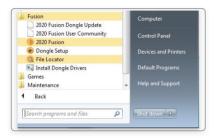

A 2020 Fusion program group will also be available in the Windows Start menu.

2020 Fusion can be started by either method.

The manufacturers' catalogues can now be installed. Go to **PAGE 25**.

If catalogues have already been installed during the process of "Installing 2020 Fusion Single Computer", running 2020 Fusion and logging in will copy and install all catalogues previously installed. Catalogues require installation only once on a networked installation from any of the computers running 2020 Fusion with a dongle attached.

### Catalogue Installation

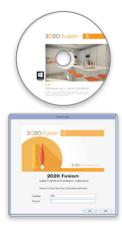

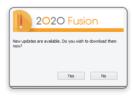

Insert the 2020 Fusion DVD labelled "Catalogue DVD".

**DOUBLE-CLICK** on the 2020 Fusion icon on your desktop.

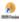

Login

Connect operates with a security login name and passwords; this is initially set to a Login name of "admin" and a password of "admin".

Type **admin** in the Password field (lower case) and click **OK**.

**NOTE** The password will be protected as it is entered.

When the Connect screen appears, you will also be prompted to download new updates online. However, to allow the supplied catalogues to be initially installed from DVD on this first occasion, click **No** in the **New updates are available...** pop-up window.

### Catalogue Installation

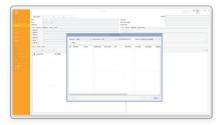

Still in the Connect screen, click **Cancel** in the **Find customer** window.

Select Manage Catalogues in the File tab. Click on Install Catalogue(s) in the Manage Catalogue window.

A browser window appears.

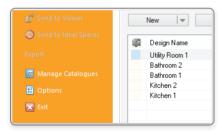

|                        |          |          | Manage Catal   |                         |        |                         |  |
|------------------------|----------|----------|----------------|-------------------------|--------|-------------------------|--|
| Galaper<br>Galape Type | A        |          |                | Show Withdow Catalogues |        | Orecit for Updates      |  |
| Type                   | Calabase | Supplier | Checked Dut By | Vilution                | Memoge |                         |  |
|                        |          |          |                |                         |        | Instal Catalogue(s)     |  |
|                        |          |          |                |                         |        |                         |  |
|                        |          |          |                |                         |        |                         |  |
|                        |          |          |                |                         |        |                         |  |
|                        |          |          |                |                         |        | Orate Catalogue         |  |
|                        |          |          |                |                         |        |                         |  |
|                        |          |          |                |                         |        |                         |  |
|                        |          |          |                |                         |        |                         |  |
|                        |          |          |                |                         |        |                         |  |
|                        |          |          |                |                         |        |                         |  |
|                        |          |          |                |                         |        |                         |  |
|                        |          |          |                |                         |        |                         |  |
|                        |          |          |                |                         |        | Manage Catalogue Groups |  |
| Lepies                 |          |          |                |                         |        |                         |  |
| Stepler                |          |          |                |                         |        | New Suppler             |  |
| ASuppler               |          |          |                |                         |        |                         |  |
|                        |          |          |                |                         |        |                         |  |
|                        |          |          |                |                         |        |                         |  |
|                        |          |          |                |                         |        | 04                      |  |

### Catalogue Installation

| • · · · · · · · · · · · · · · · · · · ·               | Install catalogue      |     |                           | l |
|-------------------------------------------------------|------------------------|-----|---------------------------|---|
| 🕑 🕘 * 🕇 🗯 > This PC                                   |                        | * 6 | Search This PC            | ρ |
| Organize *                                            |                        |     | ş • 🖬                     | 6 |
| Downloads     Folders (6)     States                  |                        |     |                           |   |
| & Google Drive                                        | Documents              | 4   | Downloads                 |   |
| 小型 ThisPC                                             | N                      |     |                           |   |
| > Decistop                                            | Rictures               | 1   | Videos                    |   |
| Devices and drives (9)                                |                        |     |                           |   |
| > 🐊 Mase 🛛 🚽 Local Disk (C)                           | Storage (Dr.)          |     | Data (Ec)                 |   |
| > D Pictures 22.7 GB free of 118 G                    | 903 GB frez of 951 GB  | Ŷ   | 751 GB free of 551 GB     |   |
| > Lecal Disk (C)<br>> _ Storage (D) Precedule Dek (G) | Removable Disk (H)     | 4   | Removable Disk (1)        |   |
| > () Dito Rill Dick () Ramovable Dick ()              | DVD RW Dive (K) CHOVD  | 9   | 550 (5)                   |   |
| ) _ SOD (S)                                           | 510 MB free of 4.10 GB | ~   | 64.3 GB free of 231 GB    |   |
| Rename                                                |                        | ×   | Catalogue Files (cats.db) | * |
|                                                       |                        |     | Open Cancel               |   |
|                                                       |                        |     |                           |   |

| ⊕ ⊕ + ↑ ⊕ + This PC + 0×0 RW Drive(K) Cet0V0 |                  |                | × 6     | Search 010 |              | 00t. J | 9 |
|----------------------------------------------|------------------|----------------|---------|------------|--------------|--------|---|
| Organize  Mew folder                         |                  |                |         |            | 10.0         |        | 0 |
| Downloads ^ Name                             | Date modified    | Туре           | Site    |            |              |        |   |
| 12 Recent places 🛞 catado                    | 30/04/2015 10:40 | Data Base File | 78,7391 | 3          |              |        |   |
| M This PC                                    |                  |                |         |            |              |        |   |
| Desktop                                      |                  |                |         |            |              |        |   |
| 2 Documents                                  |                  |                |         |            |              |        |   |
| 🚴 Downloads                                  |                  |                |         |            |              |        |   |
| Music 1                                      |                  |                |         |            |              |        |   |
| Pictures                                     |                  |                |         |            |              |        |   |
| Videos                                       |                  |                |         |            |              |        |   |
| Cara Colar (Cl)                              |                  |                |         |            |              |        |   |
| Co Bata (R)                                  |                  |                |         |            |              |        |   |
| Et DID Rit Ding K                            |                  |                |         |            |              |        |   |
| Ga 550 (5c)                                  |                  |                |         |            |              |        |   |
| *                                            |                  |                |         |            |              |        |   |
| File name                                    |                  |                | ×       | Catalogue  | iles (cals.d | a      | v |
|                                              |                  |                |         | Open       |              | Cancel |   |

In the **Install catalogue** window, click on **This PC** (or (**My**) **Computer**) and select the DVD drive into which you inserted the **Catalogue Installer DVD** and click **Open**.

Ensure that the **Catalogue Files** drop-down menu in the bottom right has the **(\*.cat)** option selected.

Select all of the catalogues listed in the browser and click **Open**.

## Catalogue Installation

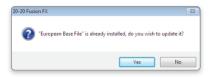

| Progress                   |  |
|----------------------------|--|
| Installing: FusionBase.cat |  |
|                            |  |
|                            |  |
|                            |  |

| aldopuer      |                                 |         |   |               |        |                        |                         |
|---------------|---------------------------------|---------|---|---------------|--------|------------------------|-------------------------|
| atalogue Type | A                               |         |   | •             | Show 1 | Withdrawn Catalogues 📋 | Check for Updates       |
| lipe          | Californi                       | Suppley |   | Decked Out By | Vibian | Message                | Manage Messages         |
| Exaphic       | 3D WWMMMDS                      |         |   |               | No     |                        | Instal Catalogueb)      |
| Applance      | AEG Built In Drawn Appliances   | Nore    | ~ |               | No     |                        |                         |
| Apphance      | AEG Freestanding Drawn Apple    | Nore    | ~ |               | No     |                        |                         |
| Easphic       | Advanced Graphics               |         |   |               | No     |                        | Restore Catalogue       |
| Euro          | Bacografik                      |         |   |               | No     |                        | Delete Catalogue        |
| Applance      | Candy Tiles                     | None    | ~ |               | No     |                        |                         |
| Applance      | Ceranic Plats                   | None    | ~ |               | No     |                        | Orade Catalogue         |
| Applance      | Electrolus Duit-In Orawa Applia |         | * |               | No     |                        |                         |
| Applance      | Electrolus Freestanding Drawn.  | Nore    | ~ |               | No     |                        |                         |
| Ease          | European Base File              |         |   |               | No     |                        | Check In Catalogue      |
| Graphio       | Facios Tites                    |         |   |               | No     |                        |                         |
| Applance      | Sansung Diavin Appliances       | None    | ~ |               | No     |                        |                         |
| Main          | Universal Bathson Fumilure (F   | None    | ~ |               | No     |                        |                         |
| Main          | Universal Contemporary Bathro   | None    | ~ |               | No     |                        |                         |
| Main          | Universal Kitchens (Non-Priced  |         | * |               | No     |                        |                         |
| Main          |                                 | None    | ~ |               | No     |                        |                         |
| Main          | Universal Worktops 2012         | Nore    | ~ |               | No     |                        | Launch Catalogue Editor |
| Applance      | Zanuni Appliances               | None    | * |               | N9     |                        | Nensos Catalogue Groupe |
| Apples        |                                 |         |   |               |        |                        |                         |
| Suppler       |                                 |         |   |               |        |                        | New Supplier            |
| A Suppler     |                                 |         |   |               |        |                        | Edit Supplier           |
|               |                                 |         |   |               |        |                        | Delete Suppler          |
|               |                                 |         |   |               |        |                        | OK                      |

**NOTE** In the event that some catalogues have been previously installed, a dialog will appear asking if you wish to update them.

Click **Yes** to confirm update of the catalogue(s).

A progress bar will appear as the catalogues are installed into **Connect** and become ready for use.

Remain in the Catalogue Setup window.

### Catalogue Installation

| milling to spidules serve http://famil.h          | nin 2020 re | Colpande 15/                            |                      |          |          |   |          |
|---------------------------------------------------|-------------|-----------------------------------------|----------------------|----------|----------|---|----------|
|                                                   |             |                                         | Choos                | se Updab | Versions |   |          |
| 2020 F                                            | winn        |                                         |                      |          |          |   |          |
| 20201                                             | usioi       |                                         |                      | _        |          |   |          |
| Available Lpdates                                 |             |                                         |                      |          |          |   |          |
| State Name                                        |             | FielNane                                | Overwrite Changes    | Hessages |          | ^ |          |
| S Beingaft                                        |             | Bests Lot                               | Not Drataled         | No       |          |   |          |
| Curapean Base File                                |             | PusorBase.ort                           | Not Statisfied       | 50       |          |   |          |
| COA Applances     Alic Bult In Drawn Arelia       | 275.4       | CDA Applances cat<br>ADS Built in Deam- | Not Installed        | NO<br>NO |          |   |          |
|                                                   |             | These Status                            | Net Installed        |          |          |   |          |
| Des These Textures v_0.                           |             | These _05.01.cet                        | Nut Installed        | 10       |          |   |          |
| V tadar patent cit. At                            |             | marker Surfaced                         |                      | 10       |          |   |          |
| V tigher potent cit, at                           |             | Tarler Surfaced                         |                      | 10       |          |   |          |
| Pusion Ties (Pusion Ties )                        | . 77.6      | Punise Tiles 111                        | Net Installed        | Mr.      |          |   |          |
| C Dend fatrons Den                                | 77.4        | Depit Selvice                           | Not Installed        | 10       |          |   |          |
| Athanced Graphics (MAVG.                          |             | MAGraphic cat                           | Not Drutaled         | No.      |          |   |          |
| Note 2015                                         | 26.8        | NoRs € 151_2.cat                        | Not Installed        | NO       |          |   |          |
| Bauformat Cube 130 15/-                           |             | Seuformet Cube                          | Not Stated           | 50       |          |   |          |
| Hoder systematical. Art Audita Dovers NDS A       |             | Hadler Sustemat                         |                      | No.      |          |   |          |
| Apalas Devers (NDS A.<br>Rayfor eat Cabe 130 2011 |             | ADS Aquates 111                         |                      | No.      |          |   | Hereager |
| Centry tie catalogue (NCS)                        |             | Mri Centra Ties                         | ter hunded           | 10       |          |   |          |
| X Litrate Ter Colection 1.45                      | 45.3        | interna Tie Colert                      |                      | 10       |          |   |          |
| Statema States 2015                               |             | Salarina of \$112 hours                 |                      | No.      |          |   |          |
| C toble 2015                                      |             | Aubda # 151_6.cat                       |                      | No       |          |   |          |
| S Textured Bedroom Base (                         |             | The Been cal                            | Not Statisfied       | 50       |          |   |          |
| Padar dassc vit. Art (c).                         |             | machier Cassic # 1                      |                      | 50       |          |   |          |
| Anter desir bit. britte                           |             | Harber Casser 6.1                       | April Installed      | AP.      |          |   |          |
| Search:                                           | P           | D Pre                                   | = Hidden             |          | Restore  |   |          |
| Number of undates adapted 2                       |             |                                         | mained size \$275.54 |          |          |   |          |

To check for any further updates to the catalogues installed by DVD and to look for any other eligible catalogues, click **Check for Updates** in the **Manage Catalogues** dialog. Please ensure that you are online when doing so.

Once connected, the **Choose Update Versions** dialog will appear; check the available updates that you wish to download and click **OK**.

Once the updates have successfully downloaded, click **Yes** in the **Updates Ready** dialog to install them onto your system.

| 0                                                                                  | Product Downloader           | - • × |  |  |  |
|------------------------------------------------------------------------------------|------------------------------|-------|--|--|--|
| 20                                                                                 | 20 Fusion                    |       |  |  |  |
| Please wait while y                                                                | our updates are downloaded   |       |  |  |  |
| Downloading upda                                                                   | te: European Base File       |       |  |  |  |
| Downloading file: FusionBase.cat                                                   |                              |       |  |  |  |
| Download Details:<br>Chunks: 164 of 742<br>Data: 82:000 MB o<br>Average Transfer F | F 370.770 MB                 |       |  |  |  |
| Interrupt Update                                                                   | Continue Update Abort Update | Exit  |  |  |  |

|                                                   | Updates Read                |     |     |
|---------------------------------------------------|-----------------------------|-----|-----|
| The following updates are ready to install. Do yo | u want to install them now? |     |     |
| European Base File                                |                             |     |     |
| Hadker systematinkl. Art 01/2014 Euros (Hado      | r Systemat € 142_3.cat)     |     |     |
|                                                   |                             |     |     |
|                                                   |                             |     |     |
|                                                   |                             |     |     |
|                                                   |                             |     |     |
|                                                   |                             |     |     |
|                                                   |                             |     |     |
|                                                   |                             |     |     |
|                                                   |                             | Yes | No  |
|                                                   |                             | 164 | 110 |

### Required 3<sup>rd</sup> party software

#### 64 Bit:

Visual C++ 2010 x64 Redistributable (64 bit)\* Visual C++ 2013 x64 Redistributable (64 bit)\* Visual C++ 2015 x64 Redistributable (64 bit)\* Sentinel Protection Dongle Drivers 7.6.6 or later\* .Net Framework 4.0 Full\*

\* Installed by the 2020 Fusion application installer

**NOTE** For details of actively supported Operating Systems, please see **PAGE 4** of the installation guide. For details of 2020 Fusion hardware recommendations, please contact your local Support Team or visit 2020spaces.com.

| Notes: |  |
|--------|--|
|        |  |
|        |  |
|        |  |
|        |  |
|        |  |
|        |  |
|        |  |
|        |  |
|        |  |
|        |  |

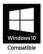

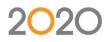

### Support: +44 (0) 1233 635533 | fusionsupport@2020spaces.com | 2020spaces.com

Microsoft is a registered trademark of Microsoft Corporation in the United States and/or other countries. Windows 10 and the Windows logo are trademarks of the Microsoft group of companies.